## **Schoology Email Settings**

You may elect to receive two email digests of your child(ren)'s activity in Schoology.

- 1. Click on the downfacing arrow on the top right of your Schoology account.
- 2. Select a child from the list that appears in the dropdown menu.
- 3. Once you're viewing the child's account, click on the downfacing arrow again.
- 4. Select the **Notifications** option in the dropdown menu.
- 5. From the **Notifications** area, you can elect to receive one or both of two email summaries:
- To receive the Parent Email Digest, select On in your Email Summary menu.
- You can receive emails on a Daily or Weekly basis. If you
  choose Daily, you may set a time at which the notification
  will be sent to your inbox. If you choose Weekly, you'll have an additional option to select the day of the
  week you'd like to receive the email.

## To get the Overdue Submissions Email, select On in the Email Notification menu.

1. Click Save Changes to update your settings.

## **What Do the Emails Look Like?**

- The date range for which information is displayed.
- Each of your children's names at the top of the email summary.
- A summary of each course for the child, including:
  - Newly received grades.
  - A summary of marked attendance (late, absent, excused).
- Overdue Submissions, including:
  - How many days the item is past due.
  - The assignment title.
  - o The Course in which the item is due.
- Recent activity, including:
  - The student's posts and updates in courses, assignments, tests/quizzes, and discussions.
  - Recent submissions for assignments and tests/quizzes.

## How do I make sure I receive emails?

- 1. Click on the downfacing arrow on the top right of your Schoology account.
- 2. Select your account from the list that appears in the dropdown.
- 3. Once you're in your account, click on the downfacing arrow and select Account Settings.
- 4. If you haven't yet verified your primary email address, you'll see an orange message to Resend verification email. Check the box next to the message and Save Changes.
- 5. Once you receive the verification email, click on the link provided in the email to verify your email address.

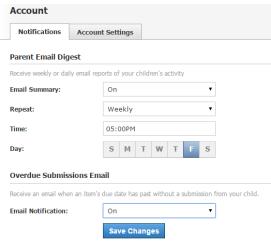